## **Native Workday:** Logging into Workday Prior to Hire Date

Upon hire or rehire, you will receive **TWO** emails.

- **1.** One email will be from "*scu@myworkday.com"* It will contain:
	- 1) Your username (your 11-digit employee ID number)
	- 2) Instructions on resetting your password

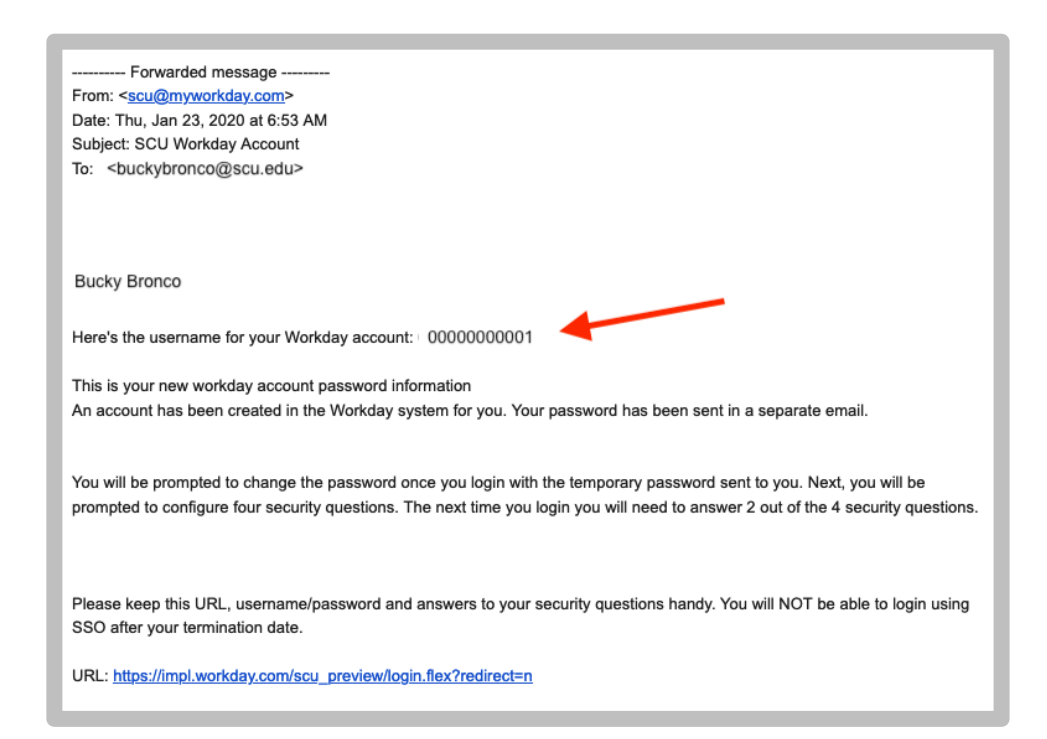

**2.** Another email will also be from "*scu@myworkday.com*"

It will contain:

- 1) temporary password
- 2) Workday link to access your account: https://www.myworkday.com/scu/login.flex?redirect=n

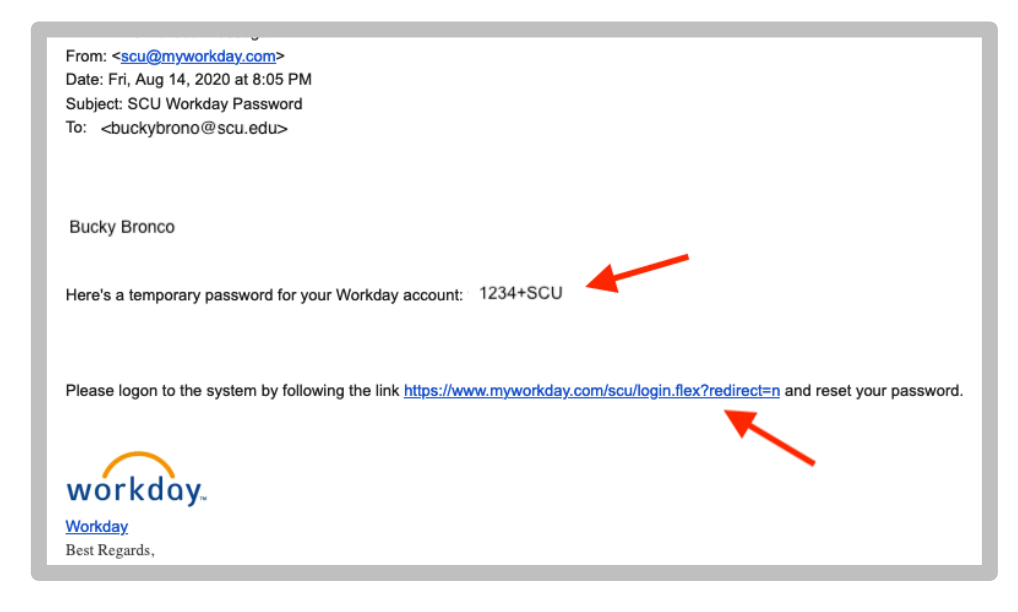

**3.** Click on the Workday link below: https://www.myworkday.com/scu/login.flex?redirect=n

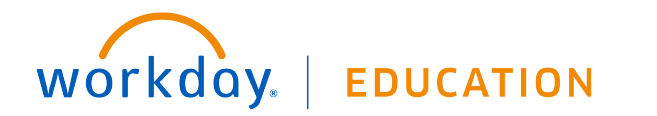

**4.** Your screen should look like this.

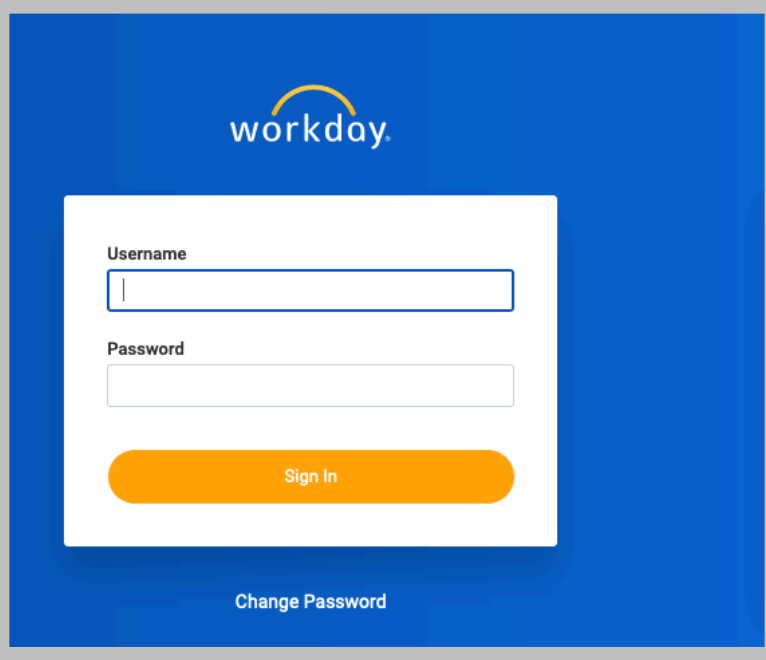

- **5.** Enter your username: 11-digit employee ID number
- **6.** Enter your temporary password
- **7.** Click Sign In
- **8.** You will be prompted to reset your password.
- **9.** From here you will be able to complete any inbox tasks.
- **10.** On your **hire date**, you will then access Workday through single sign-on (SSO) through the MySCU Portal.

https://www.scu.edu/apps/login/

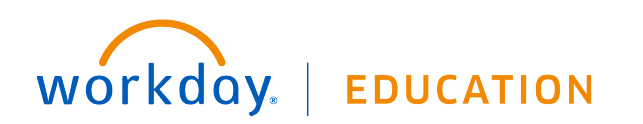